## **Положение о конкурсе на обучение по тематической дополнительной общеразвивающей программе «Мир открытий», реализуемой на базе ФГБОУ ВДЦ «Орлёнок» в рамках 11 смены 2024 года (8 октября – 28 октября)**

Настоящее Положение определяет порядок и сроки проведения в 2024 году конкурса на обучение по тематической дополнительной общеразвивающей программе «Мир открытий» (далее – Конкурс), реализуемой в рамках 11 смены 2024 года (8 октября – 28 октября).

Организаторами Конкурса являются ВДЦ «Орлёнок» и Всероссийская общественная организация «Русское географическое общество».

Участникам Конкурса необходимо внимательно познакомиться с Положением о Конкурсе. Подача заявки на Конкурс предусматривает согласие участника со всеми пунктами Положения.

Организатор Конкурса оставляет за собой право вносить изменения в Положение, вызванные различными рисками.

Настоящее Положение подлежит открытой публикации на официальном сайте ВДЦ «Орлёнок» [www.center-orlyonok.ru,](http://www.center-orlyonok.ru/) официальном интернет-сайте ВОО «Русское географическое общество» [www.rgo.ru,](file:///C:/Users/anna.holod/AppData/Local/Microsoft/Windows/INetCache/Content.Outlook/7O3TUK6S/www.rgo.ru) на интернет-сайте Молодёжного клуба Общества [http://mk.rgo.ru](http://mk.rgo.ru/) с момента его утверждения.

Участие в Конкурсе бесплатное.

## **1. Участники Конкурса и сроки проведения**

1.1. Участниками Конкурса являются подростки 11-16 лет (включительно на момент начала смены), интересующиеся географией, призеры и победители региональных и всероссийских олимпиад по географии, экологии, этнографии, краеведению, участники конкурсов и проектов, проводимых ВОО «Русское географическое общество».

**ВАЖНО!!!** В Конкурсе принимают участие граждане РФ и иностранные граждане, имеющие постоянную или временную регистрацию на территории России.

Конкурс предполагает только индивидуальное участие.

1.2. Для участия в Конкурсе претендент должен подготовить и представить следующие материалы:

1) Портфолио, в которое входят приоритетные достижения, обозначенные Организатором на региональном и всероссийском уровнях за 2022-2024 гг.

2) Выполненное конкурсное задание: видеовизитка участника, где он рассказывает о себе и отвечает на вопросы, обозначенные в положении (п. 3.1), прохождение онлайн тестирования по географии, рекомендательное письмо от Председателя регионального отделения РГО и/или руководителя Молодёжного клуба РГО. Видеовизитка и тестирование является обязательными элементами конкурсного задания.

Участие в Конкурсе возможно только при условии выполнения конкурсного задания.

1.3. Присланные конкурсные документы не возвращаются и не рецензируются. Претендент несёт ответственность за подлинность предоставляемых материалов. Демонстрация, апелляция конкурсных заданий и разбор ошибок не предусматривается.

1.4. Документы, присланные на Конкурс, оцениваются в соответствии с критериями и баллами, указанными в данном Положении. Рейтинг участников составляется на основе набранных баллов.

1.5. **Приём конкурсных документов начинается 1 марта 2024 года**, осуществляется через Автоматизированную информационную систему (далее – АИС Орлёнок) <https://admin-orlyonok.ru/Account/Register> и **завершается 18 августа 2024 года (включительно)**.

ВАЖНО! Для работы в АИС Орлёнок требуется компьютер или ноутбук, мобильной версии системы не существует. Если участник однажды был зарегистрирован в АИС Орлёнок, то ему не надо регистрироваться повторно. Для восстановления логина и пароля можно обратиться в техническую поддержку.

Подробная инструкция по работе в АИС Орлёнок находится в Приложении 2. Просим подавать заявки в строгом соответствии с данной инструкцией.

По вопросам технической поддержки обращаться по телефону: 8(86167) 91-584 (рабочие дни с 8:30 до 17:00 по московскому времени) или по электронной почте [konkurs@orlyonok.ru.](file:///D:/Documents/Downloads/konkurs@orlyonok.ru)

1.6. Работа конкурсной комиссии с документами осуществляется в период с 19 августа по 28 августа 2024 года (включительно) и завершается публикацией на официальном сайте ВДЦ «Орлёнок» рейтинга всех участников Конкурса, на основании которого определяются победители Конкурса и резерв (участники Конкурса, не вошедшие в квоту победителей, но расположенные в рейтинге сразу после победителей). В списке победителей будет содержаться подробная инструкция по работе в АИС Орлёнок победителями Конкурса.

1.7. В период с 29 августа по 2 сентября 2024 года победители Конкурса (при достижении 14 лет) или их родители (законные представители) должны подтвердить своё участие/неучастие в тематической дополнительной общеразвивающей программе «Мир открытий» через личный кабинет АИС Орлёнок. Инструкция по работе в АИС Орлёнок будет опубликована в конце списка победителей.

В случае отказа от участия или отсутствия подтверждения со стороны победителя Конкурса в обозначенные сроки, организатор допускает к участию в тематической дополнительной общеразвивающей программе «Мир открытий» участников из числа резерва.

Участники тематической дополнительной общеразвивающей программы «Мир открытий» обязаны прибыть в ВДЦ «Орлёнок» 8 октября и пробыть весь период обучения до 28 октября 2024 года.

1.8. До 22 сентября 2024 года победители Конкурса указывают в АИС Орлёнок информацию о прибытии и отъезде.

## **2. Требования к Портфолио**

2.1. Портфолио включает в себя копии приоритетных достижений в указанных конкурсах за 2022-2024 гг. Дипломы и грамоты, не обозначенные Организатором, и иных тематических направленностей не рассматриваются и будут отклонены оператором АИС Орлёнок. Формат загружаемых файлов – JPEG.

2.2. Приоритетными достижениями являются:

*- всероссийский уровень* (15 баллов – победители; 8 баллов – призёры):

- Заключительный этап Всероссийской олимпиады школьников (география, экология, краеведение, история, биология);
- Заключительный этап Московской олимпиады школьников (биология, география, история, Предпрофессиональная олимпиада: Арктика, экология);
- Заключительный этап Олимпиады школьников «Ломоносов»;
- Заключительный этап Олимпиады школьников «Покори Воробьевы горы!»;
- $\checkmark$  Заключительный этап Олимпиады школьников СПбГ $\bar{V}$ ;
- Олимпиада Пермского государственного национального исследовательского университета «Юные таланты» (география, геология, биология и экология, история);
- Многопредметная олимпиада «Юные таланты» по географии, экологии, истории, биологии;
- Герценовская олимпиада школьников по географии, экологии, истории, биологии;
- Олимпиада школьников по географии «Земля наш общий дом!» проводится Российским государственным гидрометеорологическим университетом для учащихся 5-11 классов;
- Олимпиады «Сириус» по географии, экологии, краеведению, истории, биологии;
- Всероссийские конференции, конкурсы проектов и исследовательских работ по географии, экологии, краеведению, истории, биологии – не более 3-х достижений.

*- региональный/межрегиональный уровень* (10 баллов – победители, 8 баллов – призёры):

- Региональный этап Всероссийской олимпиады школьников (география, экология, краеведение, история, биология);
- Региональные конференции, конкурсы проектов и исследовательских работ по географии, экологии, краеведению, истории, биологии – не более 3-х достижений.

*- иные награды* (5 баллов – победители и призёры):

 Конкурсы и проекты ВОО «Русское географическое общество» и Молодёжного клуба Русского географического общества (до 5 достижений).

Таким образом, участник может загрузить максимально 18 достижений в

соответствии с указанным перечнем. В достижении обязательно должны быть указаны ФИО участника.

**ВАЖНО!!!** Обязательно проверьте, прикрепились ли достижения к сформированной заявке!

### **3. Требования к конкурсному заданию**

3.1. Конкурсное задание состоит из трёх частей:

- *видеовизитка* участника, в которой сам ребёнок отвечает на следующие вопросы:

- ФИО, регион проживания, возраст;
- Чем занимаетесь в свободное время?
- Что вас привлекает в географии, и почему вы занимаетесь этой наукой?
- В 2024 году исполняется 100 лет Кавказскому государственному природному биосферному заповеднику имени Х.Г. Шапошникова. Расскажите об истории заповедника и интересные факты о нём.

*Внимание!!! Видеовизитка является обязательным элементом конкурсного задания, без неё заявка будет отклонена.*

- *прохождение онлайн тестирования по географии*. Ссылка на онлайн тестирование<https://mk.rgo.ru/test/smena2024> (будет доступна с 1 марта 2024 года). По итогам тестирования в этот же день участник получит сертификат с результатом. Данный сертификат участник должен загрузить в АИС Орлёнок как конкурсное задание, вместе со ссылкой на видеовизитку. Без загруженного сертификата эксперты не смогут зачесть баллы за прохождение тестирования. *Тестирование является обязательным элементом конкурсного задания.*

- *рекомендательное письмо* от Председателя регионального отделения РГО и/или руководителя Молодёжного клуба РГО. В АИС Орлёнок загружается сканкопия письма в формате \*JPEG или \*PDF. Рекомендательное письмо не является обязательным элементом конкурсного задания.

3.2. Требования к конкурсному заданию:

- видеоролик (длительностью не более 1:00 мин.) должен быть записан в горизонтальном положении любым доступным устройством;

- в видеоролике должен присутствовать сам участник;

- проверьте качество картинки и звука;

- видеоролик должен иметь логически выстроенную сюжетную линию, историю, интересные факты. Приветствуется креативное мышление и творческий подход;

- видеовизитка должна быть размещена на любом видеохостинге или в социальной сети. При этом доступ по ссылке и к аккаунту должен быть открыт всем пользователям на протяжении всего конкурса;

- в АИС Орлёнок загружается только ссылка на видеовизитку;

- сертификат о прохождении онлайн тестирования по географии и

OPAËHOK

рекомендательное письмо загружается в формате JPEG или PDF.

ВАЖНО! Сертификат, рекомендательное письмо и ссылка загружается участниками в личном кабинете в разделе Портфолио, Творческие задание как одно конкурсное задание.

3.3. Критерии оценки конкурсного задания (максимально 120 баллов):

- полнота информации об участнике, его увлечениях и хобби – до 20 баллов;

- полнота и аргументированность ответа на вопрос о географии – до 20 баллов;

- полнота и аргументированность ответа на вопрос о Кавказском государственном природном биосферном заповеднике имени Х.Г. Шапошникова – до 20 баллов;

- оригинальность ответов, наличие сюжетной линии и соответствие требованиям – до 20 баллов;

- наличие рекомендательного письма от Председателя регионального отделения РГО и/или руководителя Молодёжного клуба РГО – 20 баллов;

- прохождение онлайн тестирования по географии – до 20 баллов.

3.4. В состав конкурсной комиссии входят:

- Федосова Яна Юрьевна, директор Департамента по работе с молодёжью Исполнительной дирекции РГО;

- Холод Анна Николаевна, консультант Департамента по работе с молодёжью Исполнительной дирекции РГО;

- Романов Виталий Владимирович, советник Департамента по работе с молодёжью Исполнительной дирекции РГО.

Итоговый балл за выполнение конкурсного задания вычисляется АИС Орлёнок по специальной формуле, учитывая оценку каждого эксперта.

3.5. Конкурсная комиссия имеет право в случае необходимости запрашивать у участников дополнительные материалы или разъяснения, касающиеся конкурсного задания.

### **4. Подведение итогов Конкурса**

4.1. Итоговое количество баллов за участие в Конкурсе определяется совокупностью оценок за портфолио и выполнения конкурсного задания. Победителями объявляются индивидуальные участники, набравшие наибольшее количество баллов.

4.2. При одинаковом количестве баллов победителем объявляется участник, который представил конкурсные документы в более ранний срок.

4.3. Победитель Конкурса получает бесплатную путёвку в ВДЦ «Орлёнок» для участия в тематической дополнительной общеразвивающей программе «Мир открытий». Оплата проезда и сопровождение победителей Конкурса осуществляется за счёт направляющей стороны (родителей или законных представителей).

4.4. Победитель Конкурса может стать участником дополнительной

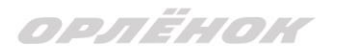

общеразвивающей программы, проводимой на базе ФГБОУ ВДЦ «Орлёнок», только один раз в календарный год. Организаторы оставляют за собой право отказать победителю Конкурса в участии в программе, если будут нарушены условия данного положения.

4.5. Организатор Конкурса размещает информацию о его результатах на официальном сайте [www.center-](http://www.center-orlyonok.ru/) [orlyonok.ru,](http://www.center-orlyonok.ru/) официальном интернет-сайте ВОО «Русское географическое общество» **www.rgo.ru**, на интернет-сайте Молодёжного клуба Общества [http://mk.rgo.ru.](http://mk.rgo.ru/)

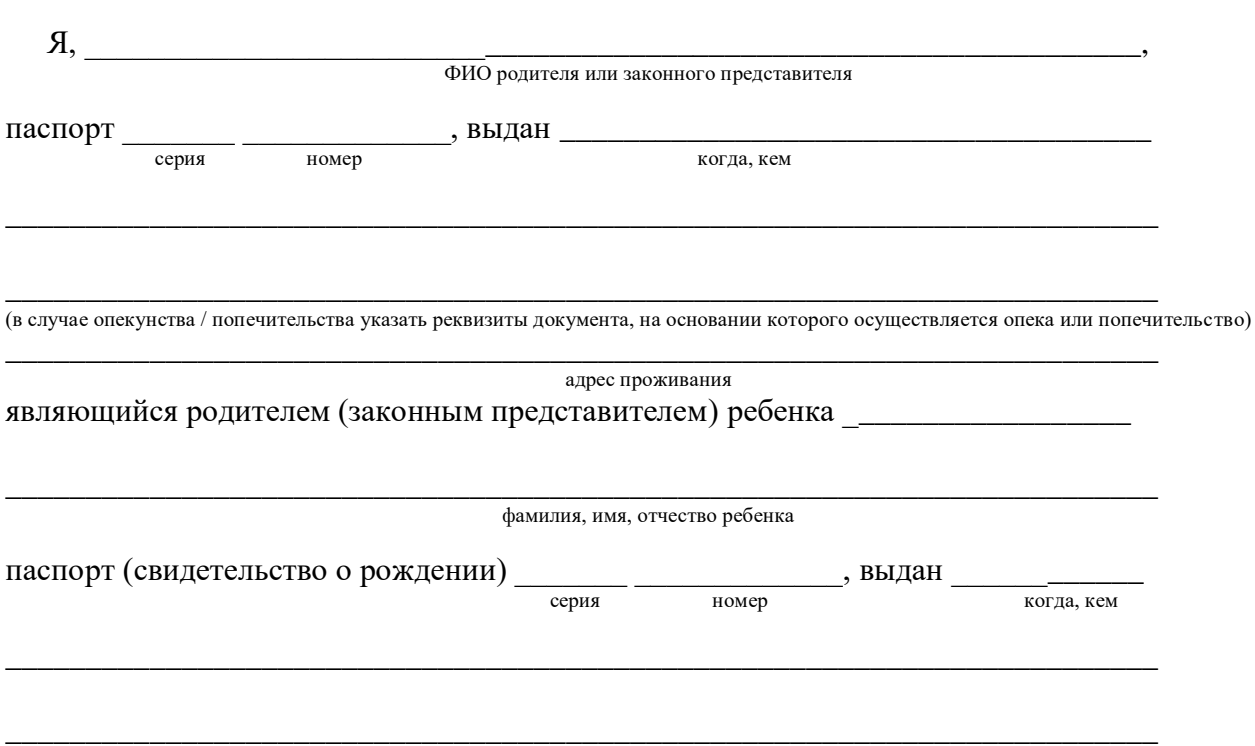

#### СОГЛАСИЕ на использование и обработку персональных данных

OPAËHOK

адрес проживания

на основании Семейного кодекса РФ и Федерального закона от 27.07.2006 г. № 152-ФЗ «О персональных данных» даю согласие на обработку своих персональных данных и персональных данных ребенка (далее Ребенок) федеральному государственному бюджетному образовательному учреждению «Всероссийский детский центр «Орленок» (далее Центр), расположенному по адресу: 352842, Россия, Краснодарский край, Туапсинский район, в связи с направлением Ребенка в ВДЦ «Орленок» для обучения по реализуемой в Центре образовательной программе.

Перечень своих персональных данных, на обработку которых даю согласие: фамилия, имя, отчество, серия и номер паспорта, сведения о выдаче паспорта, включая дату выдачи и код подразделения, место регистрации и место фактического проживания, номер домашнего и мобильного телефона, место работы, занимаемая должность, номер служебного телефона, дополнительные данные, которые я сообщил(а) в заявлении, договоре, других заполняемых мною документах.

Перечень персональных данных Ребенка, на обработку которых даю согласие: фамилия, имя, отчество, школа, класс, домашний адрес, дата регистрации по месту проживания, дата рождения, место рождения, серия и номер паспорта (свидетельства о рождении), сведения о выдаче паспорта (свидетельства о рождении), включая дату выдачи и код подразделения, серия и номер миграционной карты, вида на жительство, разрешения на временное проживание, телефон, адрес электронной почты, результаты участия Ребенка в различных олимпиадах, смотрах, конкурсах, соревнованиях и т.п., сведения о размере одежды, сведения о состоянии здоровья, дополнительные данные, которые я сообщил (а) в заявлении, договоре, других заполняемых мною документах.

Вышеуказанные персональные данные представлены с целью: использования ФГБОУ ВДЦ «Орленок» для формирования образовательным учреждением единого банка данных контингента детей в целях осуществления образовательной деятельности, индивидуального учета результатов усвоения детьми образовательных программ, хранения в архивах сведений об этих результатах; фото и видео съемки моего ребенка во время участия в образовательных программах и проектах, реализуемых в ФГБОУ ВДЦ «Орленок»; использования фото, видео и информационных материалов для коммерческих, рекламных и промо целей, связанных с деятельностью ФГБОУ ВДЦ «Орленок»; использования при наполнении информационных ресурсов – сайта образовательного учреждения www.center-orlyonok.ru и печатных СМИ.

Я даю разрешение на безвозмездное использование фото- и видеоматериалов, а также других информационных материалов с участием моего ребенка во внутренних и внешних коммуникациях, фотографии и изображение могут быть скопированы, представлены и сделаны достоянием общественности или адаптированы для использования любыми СМИ и любым способом, в частности в рекламных буклетах и во всех средствах массовой информации, ТВ, кинофильмах, видео, в Интернете, листовках, почтовых рассылках, каталогах, постерах, промо статьях, рекламной кампании, на упаковке, и т.д. при условии, что произведенные фотографии и видео не нанесут вред достоинству и репутации моего ребенка.

С вышеуказанными персональными данными могут быть совершены следующие действия: сбор, систематизация, накопление, автоматизированная обработка, хранение, уточнение (обновление, изменение), использование, передача вышеуказанных данных по запросу вышестоящей организации, по письменному запросу уполномоченных организаций, обезличивание и уничтожение персональных данных.

Я даю согласие на передачу всего объема персональных данных: в архив учреждения и (при необходимости) в другие архивы для хранения; транспортным компаниям; туристским и страховым компаниям; миграционной службе; медицинским и лечебным организациям и учреждениям; иным юридическим и физическим лицам – исключительно для нужд обеспечения участия Ребенка в образовательных программах (при обязательном условии соблюдения конфиденциальности персональных данных), а также на блокирование и уничтожение персональных данных.

Я согласен (-сна), что обработка персональных данных может осуществляться как с использованием автоматизированных средств, так и без таковых.

Данное согласие действует на весь период пребывания Ребенка в ФГБОУ ВДЦ «Орленок» и срок хранения документов в соответствии с архивным законодательством.

Я оставляю за собой право отозвать настоящее согласие, письменно уведомив об этом ФГБОУ ВДЦ «Орленок». В случае получения моего письменного заявления об отзыве настоящего согласия ФГБОУ ВДЦ «Орленок» обязан прекратить обработку или обеспечить прекращение обработки персональных данных и уничтожить или обеспечить уничтожение персональных данных в срок, не превышающий 30 дней с даты поступления указанного отзыва. Об уничтожении персональных данных ФГБОУ ВДЦ «Орленок» обязан уведомить меня в письменной форме.

 $\longrightarrow$  202  $\Gamma$ . Подпись Фамилия, инициалы

# **Инструкция по работе в Автоматизированной информационной системе ФГБОУ ВДЦ «Орлёнок»**

## **1. Регистрация/вход в систему. Заполнение профиля**

Вход в Автоматизированную информационную систему ВДЦ «Орлёнок» осуществляется по ссылке<https://admin-orlyonok.ru/Account/Register>

Если ранее вы уже регистрировались в АИС Орлёнок, но забыли данные для входа, то просим сделать соответствующий запрос по адресу konkurs@orlyonok.ru, указав ФИО и субъект РФ. Мы восстановим ваши данные.

При первом входе пользователю необходимо зарегистрироваться в системе, нажав на кнопку «Регистрация»[\(Рисунок](#page-8-0) 1).

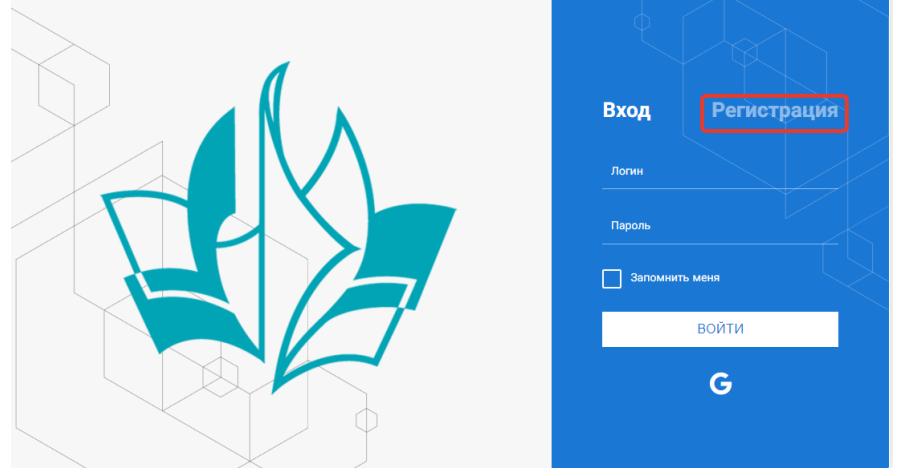

Рисунок 1– Окно входа в систему

<span id="page-8-0"></span>В окне регистрации заполнить поля формы и нажать кнопку «Отправить». В дальнейшем для входа в систему необходимо будет ввести логин

(зарегистрированная почта), пароль и нажать кнопку «Войти».

**Обращаем внимание, что система не предполагает восстановление пароля. Поэтому необходимо запомнить логин (адрес электронной почты) и пароль, указанные при регистрации.**

После успешной регистрации в системе необходимо выбрать профиль. Индивидуальный участник регистрируется под профилем «Ребёнок». (Рисунок 2).

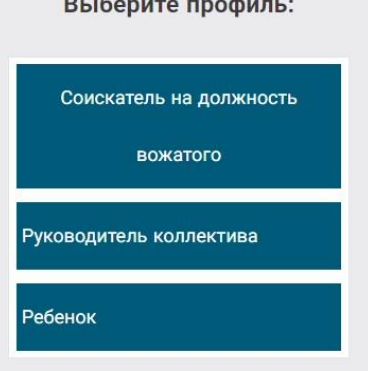

Рисунок 2 – Выбор профиля

В открывшемся окне профиля необходимо заполнить все поля, а также загрузить заполненное согласие на использование и обработку персональных данных и своё фото. После заполнения полей необходимо нажать на кнопку «Сохранить и закрыть» (Рисунок 3).

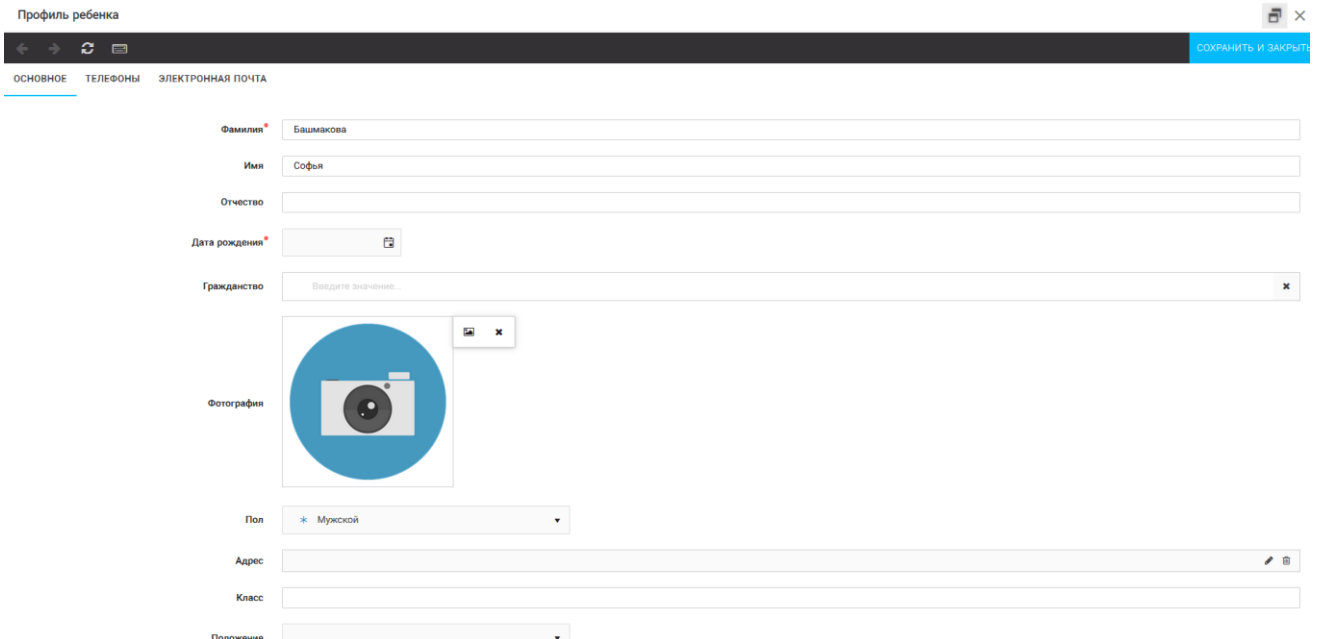

Рисунок 3 – Заполнение профиля

## **2. Загрузка конкурсных материалов**

### **2.1. Достижения**

1. Выбрать в пункте меню «Портфолио» строку «Достижения». И в открывшемся окне нажать на значок «+» (Рисунок 4).

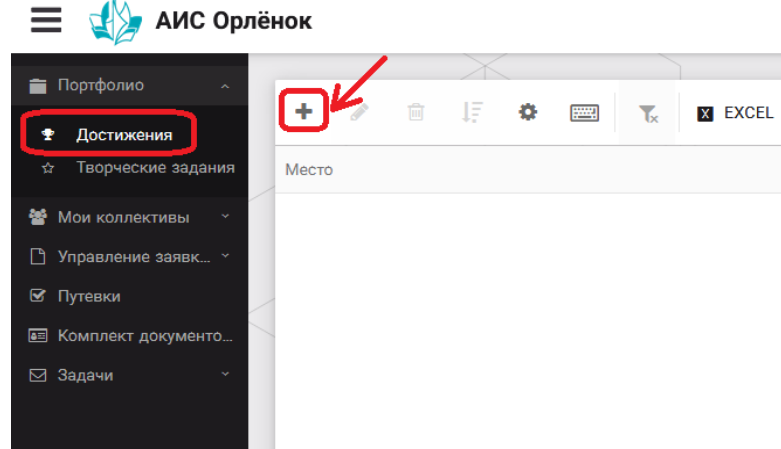

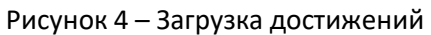

2. В открывшемся окне «Мастер – Портфолио» необходимо последовательно пройти все шаги, заполнив соответствующие поля.

Шаг 1: заполнение названия достижения и загрузка отсканированного достижения. Если результаты опубликованы на каком-либо интернет ресурсе, то вы можете указать ссылку (Рисунок 5).

В поле «Название конкурса из диплома/грамоты» необходимо указать полное наименование (например, Всероссийский конкурс «Самый умный»).

После заполнения полей необходимо нажать кнопку «Далее».

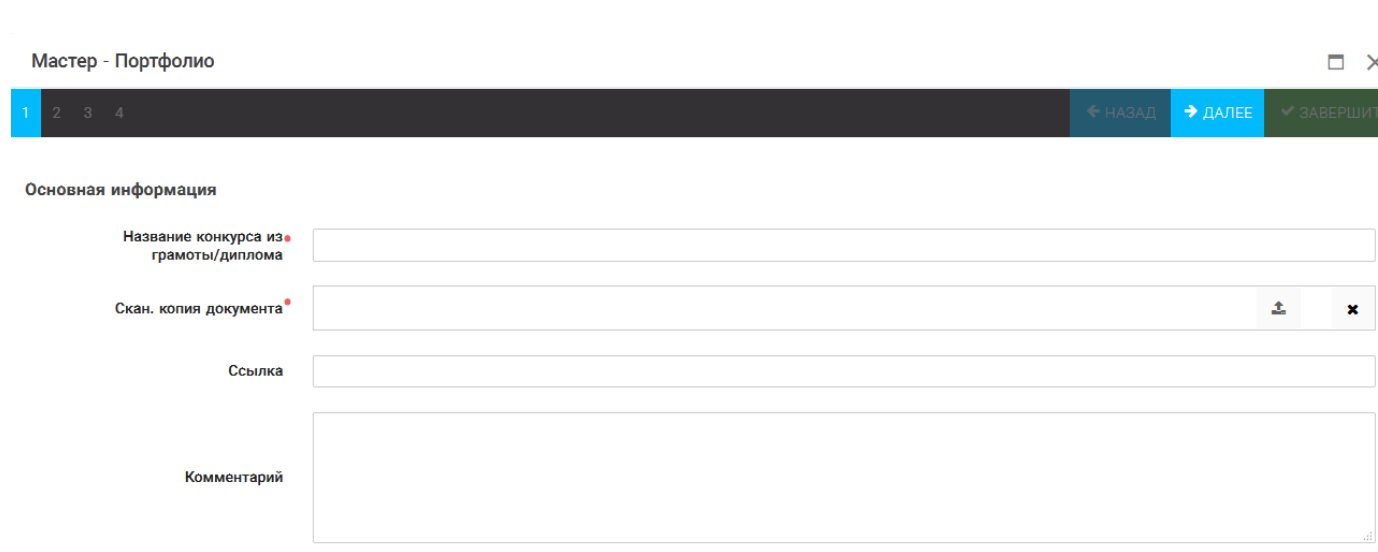

ORAËMOM

#### Рисунок 5 – Основная информация о достижении

Шаг 2: выбрать категорию портфолио. **Для этого необходимо выбрать «Награды»** и нажать на кнопку «Далее» (Рисунок 6).

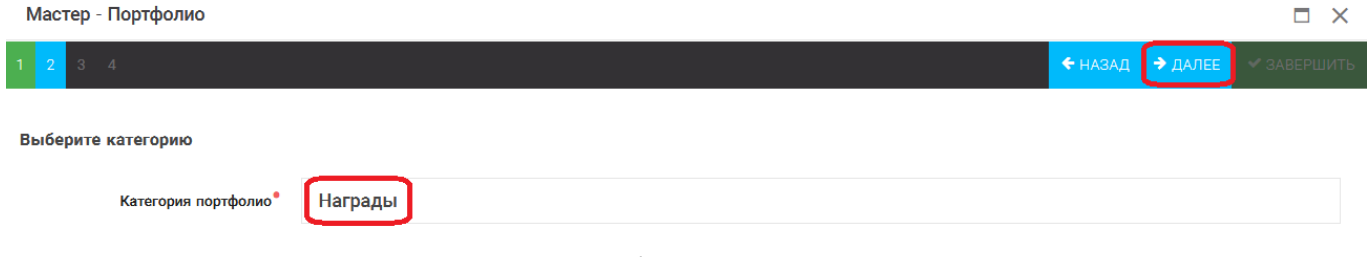

#### Рисунок 6 – Выбор категории портфолио

Шаг 3: выбрать уровень достижения (муниципальный, региональный, всероссийский, международный). Обратите внимание на корректность вашего выбора. Если конкурс Всероссийский, но вы участвовали в муниципальном этапе, то выбирать необходимо муниципальный этап. После выбора уровня достижения необходимо нажать на кнопку «Далее» (Рисунок 7).

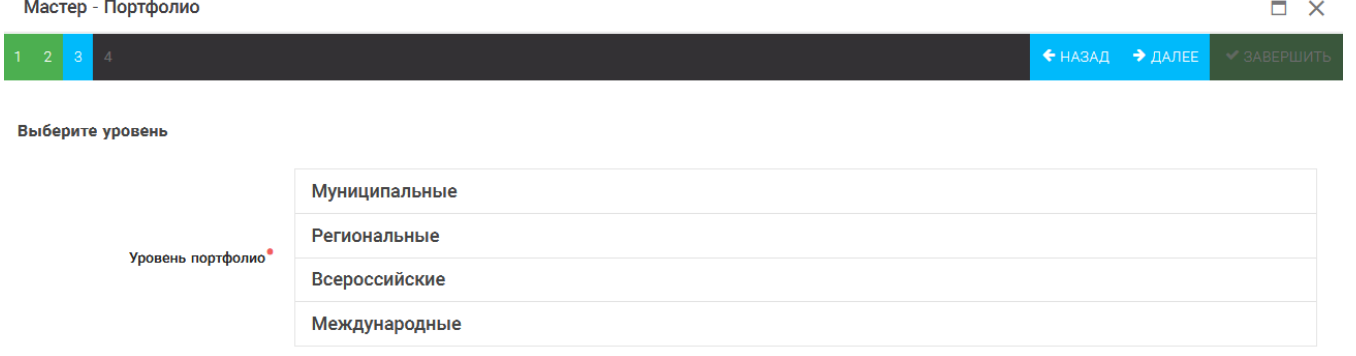

#### Рисунок 7 – Выбор уровня достижения

Шаг 4: выбор места (Гран-при, 1, 2, 3 место, участие); после выбора соответствующей награды необходимо нажать на кнопку «Завершить» (Рисунок 8).

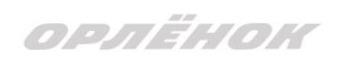

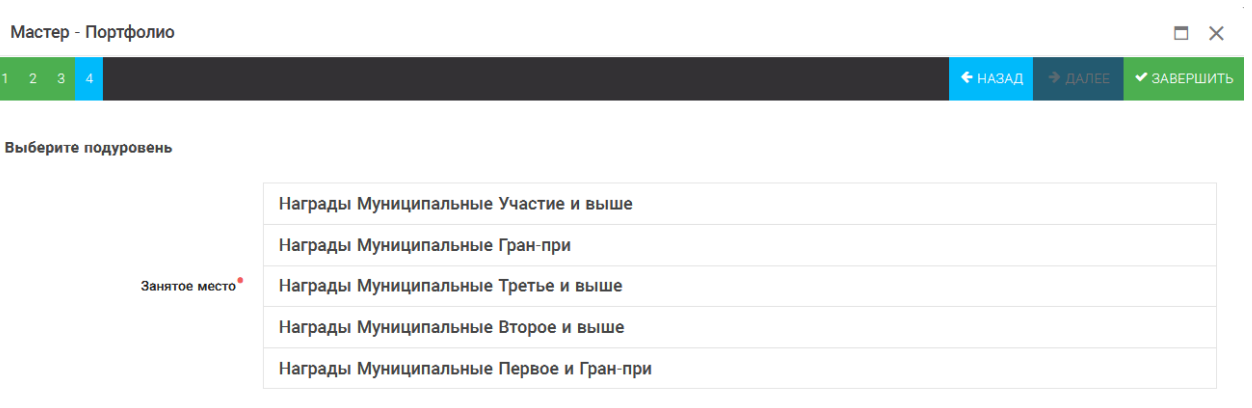

Рисунок 8 – Выбор места

Загруженное достижение отображается в папке «Достижения» (Рисунок 9).

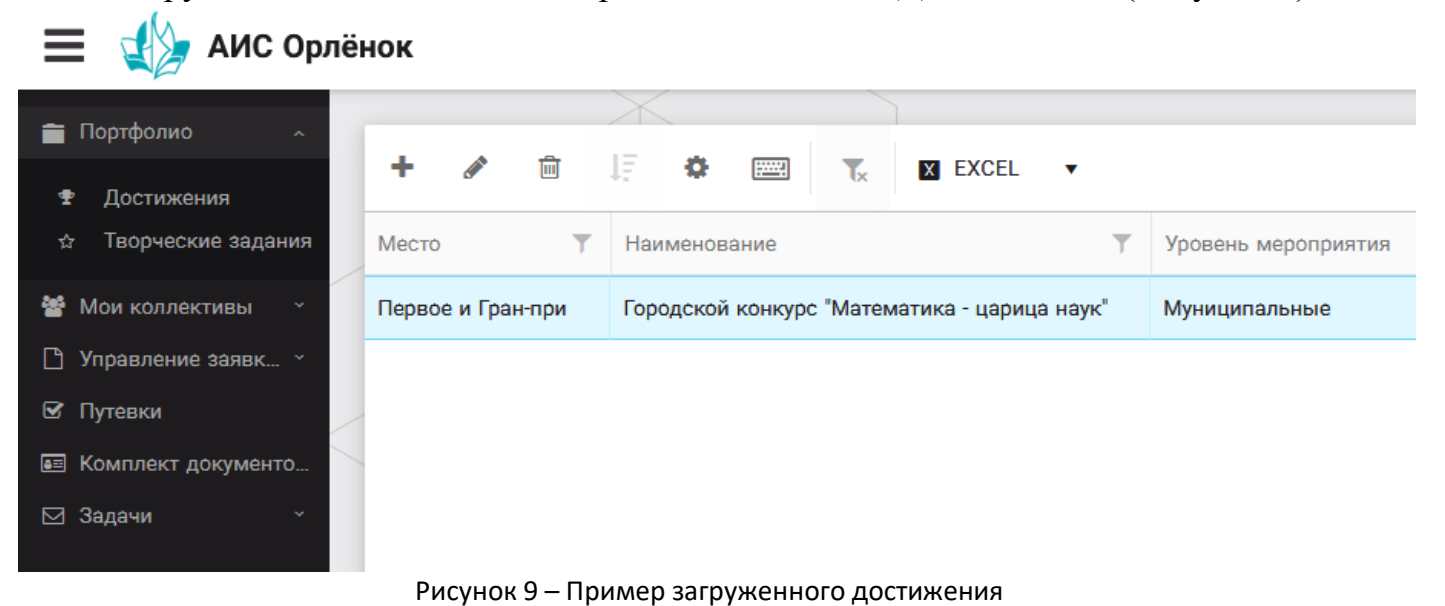

## **2.2. Конкурсное задание**

1. Выбрать в пункте меню «Портфолио» строку «Творческие задания». И в открывшемся окне нажать на значок «+» (Рисунок 10).

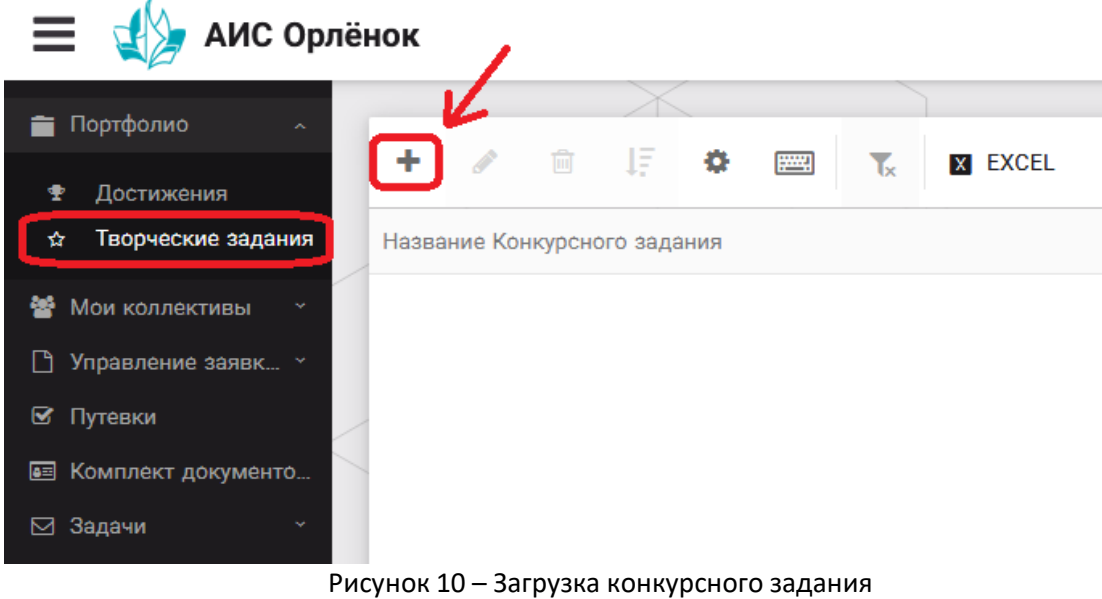

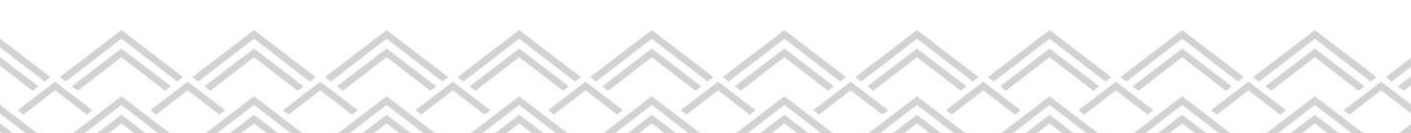

2. В открывшемся окне «Новое конкурсное задание» заполнить поле «Название Конкурсного задания» (например, «Выступление», «Сюжет», «Статья в школьной газете» и т.д.) и нажать «Сохранить» (Рисунок 11).

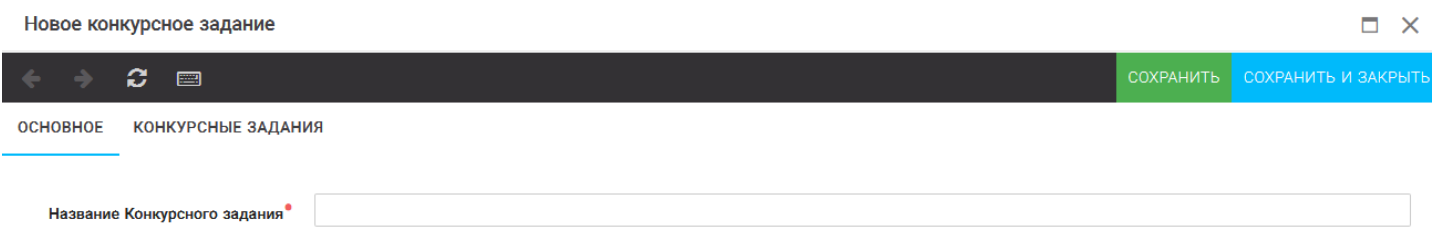

Рисунок 11 – Загрузка конкурсного задания

3. Нажать на закладку «Конкурсное задание» и в появившемся окне нажать на «+» (Рисунок 12). Система позволяет загрузить в качестве конкурсного задания несколько файлов.

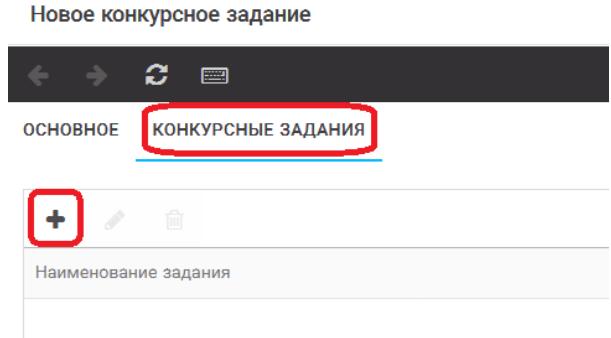

Рисунок 12 – Загрузка конкурсного задания

4. В открывшемся окне «Новое конкурсное задание» необходимо заполнить «Наименование задания» (например, название статьи, песни, сочинения и т.д.), загрузить файл конкурсного задания или указать ссылку на Интернет-источник, где находится конкурсное задание (Рисунок 13). После заполнения полей необходимо нажать на кнопку «Сохранить и закрыть».

| Приложение к конкурсной работе |                              |                                                                   |                     |  |  |
|--------------------------------|------------------------------|-------------------------------------------------------------------|---------------------|--|--|
|                                | Ð.<br>圖                      |                                                                   | СОХРАНИТЬ И ЗАКРЫТЬ |  |  |
|                                | Наименование задания         | Статья "Как успешно сдать экзамены"                               |                     |  |  |
|                                | Файл конкурсного задания     | Творческая работа (в школьной газете).pdf *<br><b>But</b>         | √Файл загружен      |  |  |
|                                | Ссылка на конкурсное задание | http://orlyonok.admin.pba.su/Entities/ApplicationForParticipation |                     |  |  |

Рисунок 13 – Загрузка конкурсного задания

5. Если конкурсное задание состоит из нескольких файлов, то необходимо повторить предыдущие два шага (п.3, п.4). Прикрепив все файлы конкурсного задания, необходимо нажать на кнопку «Сохранить и закрыть» (Рисунок 14).

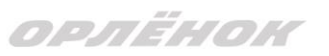

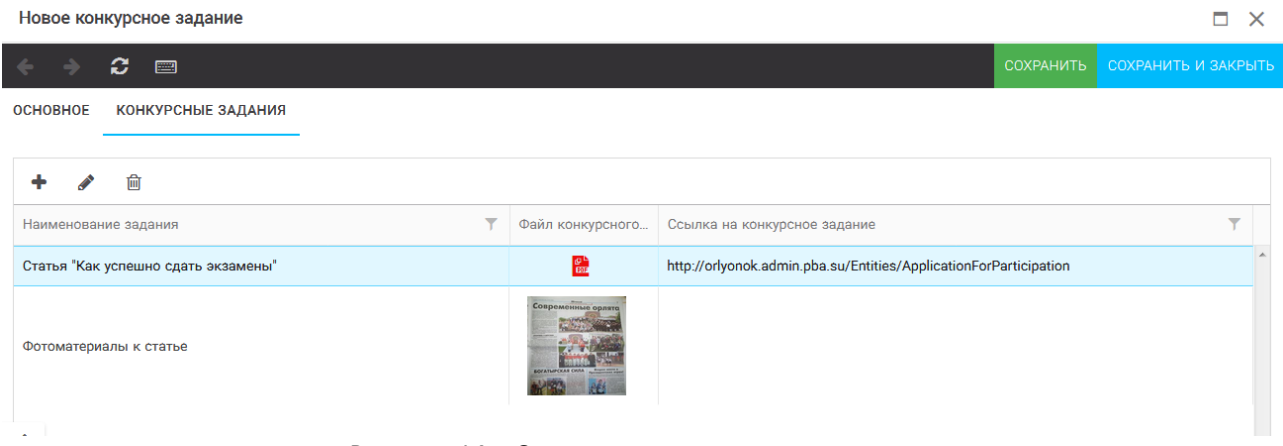

Рисунок 14 – Сохранение конкурсного задания

Загруженное конкурсное задание отображается в папке «Творческие задания» (Рисунок 15).

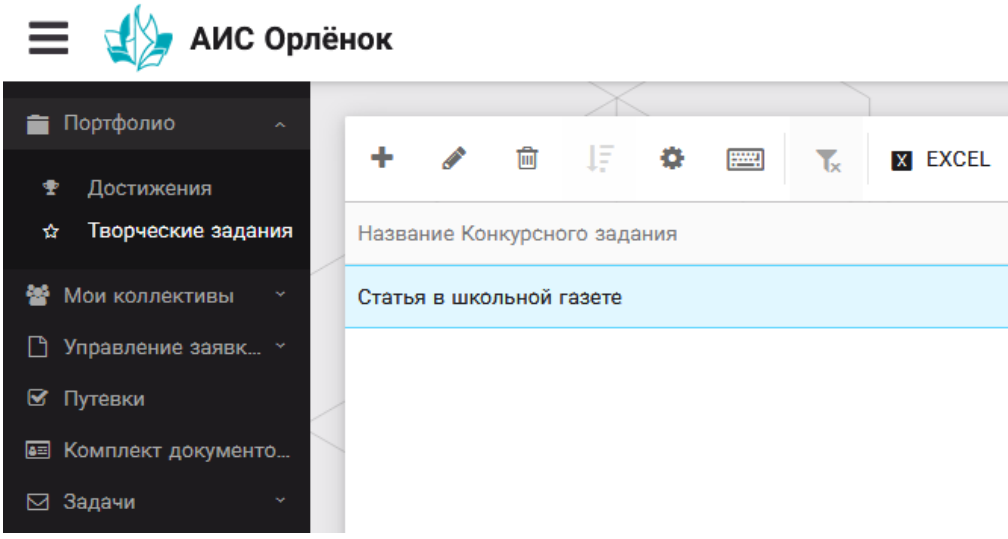

Рисунок 15 – Загруженное конкурсное задание

## **3. Подача индивидуальной заявки**

1. Подача заявки на конкурс осуществляется через раздел меню «Управление заявками». Из раскрывшегося подменю необходимо выбрать пункт «Заявка ребенка» (Рисунок 16).

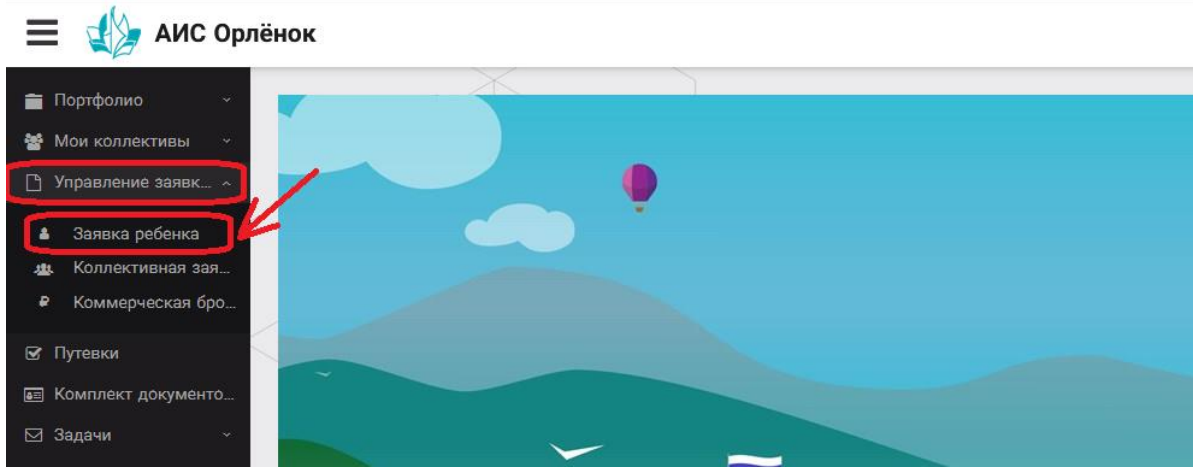

Рисунок 16 – Управление заявками

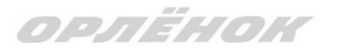

2. Для подачи новой заявки в открывшемся поле необходимо нажать на значок «**+**» (Создать) на панели управления (Рисунок 17).

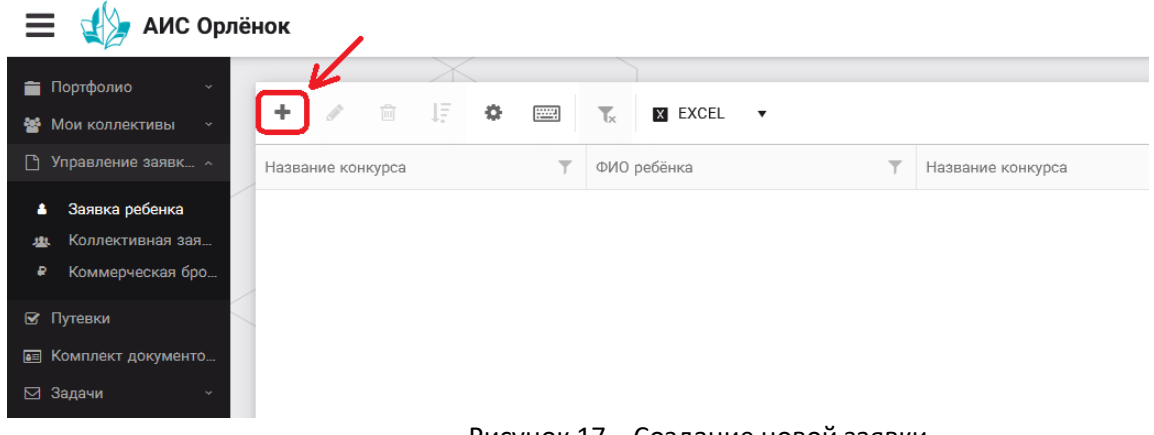

Рисунок 17 – Создание новой заявки

3. В открывшемся окне «Мастер – Заявка ребенка» необходимо последовательно пройти четыре основных шага при заполнении заявки:

- выбор конкурса;
- выбор номинации;
- загрузка конкурсного задания;
- загрузка достижений (грамоты, сертификаты, дипломы).

Шаг 1: в строке «Название конкурса» начать вводить название необходимого вам конкурса и выбрать его из появившегося списка. После выбора нажать на кнопку «Далее» (Рисунок 18).

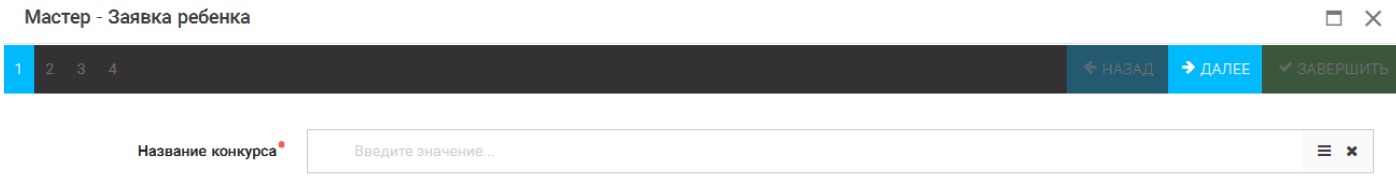

#### Рисунок 18 – Выбор названия конкурса

Шаг 2: из представленных номинаций выбрать необходимую и нажать на кнопку «Далее» (Рисунок 19).

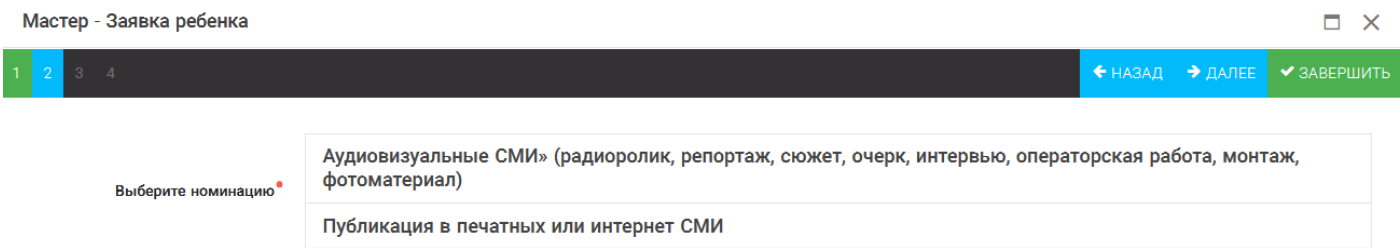

#### Рисунок 19 – Выбор номинации

Шаг 3: выбрать конкурсное задание, загруженное ранее, нажав на поле «Выберите конкурсное задание». Нажать на кнопку «Далее» (Рисунок 20).

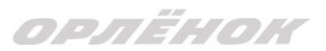

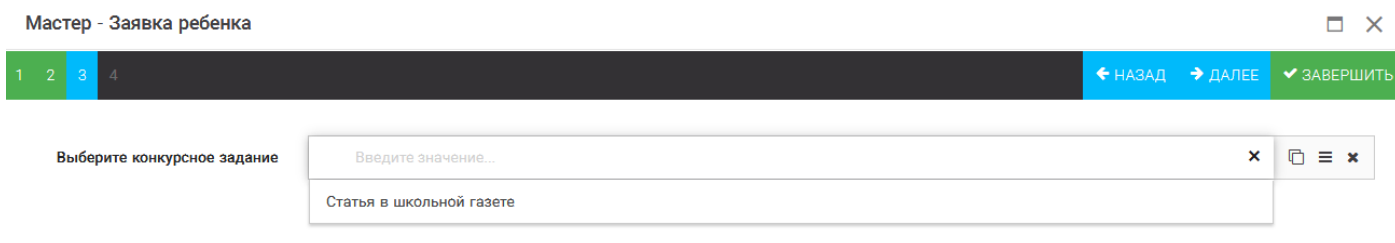

#### Рисунок 20 – Выбор конкурсного задания

Шаг 4: выбрать из загруженных достижений те, которые соответствуют тематике и положению конкурса.

Обратите внимание на количество достижений, т.к. система не даст сохранить заявку, если количество выбранных достижений больше, чем требуется. Выбранные достижения выделяются зелёным цветом.

После выбора достижений необходимо нажать на кнопку «Завершить» (Рисунок 21)

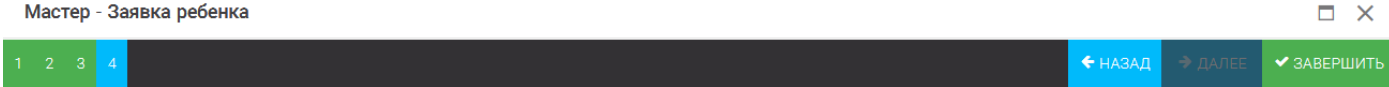

#### В данном конкурсе учитываются следующие достижения

| Наименование                                                                                  | Максимальная оценка | Максимальное количество достижений |
|-----------------------------------------------------------------------------------------------|---------------------|------------------------------------|
| Достижение международного уровня в области журналистики, русского языка и литературы. Участие |                     |                                    |
| Достижение международного уровня в области журналистики, русского языка и литературы. З место | 8                   |                                    |
| Достижение международного уровня в области журналистики, русского языка и литературы. 2 место | 9                   |                                    |
| Достижение международного уровня в области журналистики, русского языка и литературы. 1 место | 10                  |                                    |
| Достижение всероссийского уровня в области журналистики, русского языка и литературы. Участие | 10                  |                                    |
| Достижение всероссийского уровня в области журналистики, русского языка и литературы. З место | 18                  |                                    |
| Достижение всероссийского уровня в области журналистики, русского языка и литературы. 2 место | 19                  |                                    |
| Достижение всероссийского уровня в области журналистики, русского языка и литературы. 1 место | 20                  |                                    |
| Достижение регионального уровня в области журналистики, русского языка и литературы           |                     |                                    |
| Достижение муниципального уровня в области журналистики, русского языка и литературы          |                     |                                    |
| СОЗДАТЬ НОВОЕ ДОСТИЖЕНИЕ                                                                      |                     |                                    |
| Выберите достижения                                                                           |                     |                                    |
| Обратите внимание на максимально количество грамот!                                           |                     |                                    |
| Городской конкурс "Математика - царица наук"<br>Награды Муниципальные Первое и Гран-при       |                     |                                    |

Рисунок 21 – Выбор достижений

4. Созданная заявка отображается в папке «Управление заявками» - «Заявка ребёнка» (Рисунок 22).

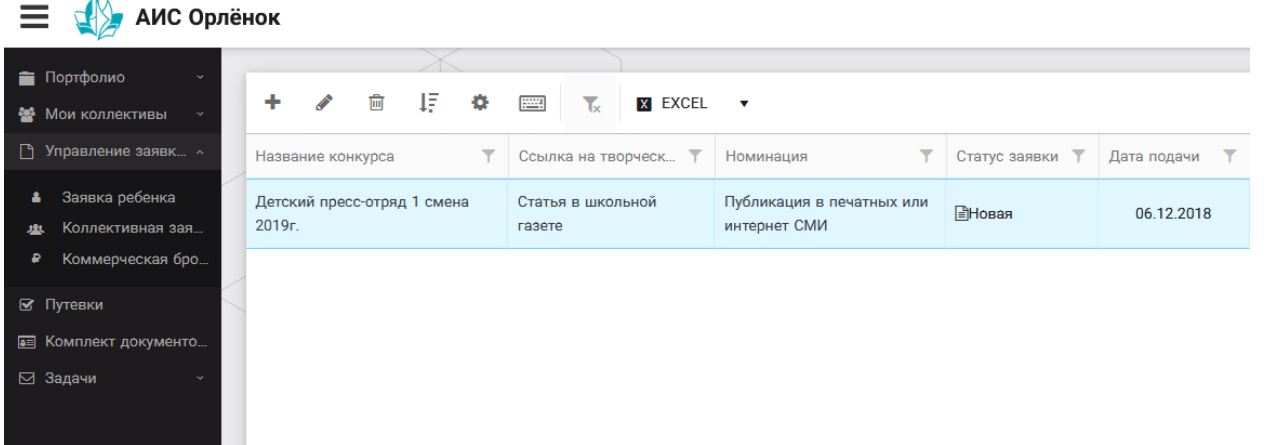

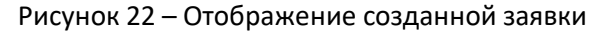

5. Обязательно проверьте корректность поданной заявки! Для этого дважды щёлкните по голубому полю строки заявки, откроется окно заявки. Вам необходимо проверить, прикрепилось ли портфолио и открывается ли конкурсное задание.

6. В течение конкурса статус заявки будет меняться. Таким образом, участник сможет отследить прохождение заявки на каждом этапе конкурса.

**По вопросам работы в АИС «Орлёнок» просим обращаться по телефону 8 (86167) 91-584 или по электронной почте [konkurs@orlyonok.ru](mailto:konkurs@orlyonok.ru)**